#### **BAB V**

### **IMPLEMENTASI DAN PEMBAHASAN**

### **5.1 Sistem yang digunakan**

Mengimplementasikan sistem merupakan tahap pengujian dimana desain sistem dapat berjalan dengan baik. Implementasi dilakukan dengan penganalisa sistem dan pendesain *input output*. Desain *form* yang telah dibuat utuk pendesain *input output* cukup sesuai untuk mengimplementasikan sistem, sehingga tidak membutuhkan banyak perubahan.

Sistem yang dipergunakan untuk dapat menjalankan program bimbingan

konseling pada SMA IPIEMS sebagai berikut.

- a. *Software* Pendukung
	- 1. Sistem Operasi *Microsoft Windows XP Service Pack 2*
	- 2. *Web Browser* (*Google Chrome*)
	- 3. *Visual Basic 2008 Professional Edition*
- b. *Hardware* Pendukung
	- 1. *Microprocessor Pentium IV* atau lebih tinggi.
	- 2. VGA dengan resolusi 1024 x 760 atau lebih tinggi dan mendukung *Microsoft Windows*.
	- 3. RAM 1.00 GB atau lebih tinggi.

#### **5.2 Cara Setup Program**

Ketika pertama kali akan menggunakan aplikasi ini, terlebih dahulu *user* harus menginstalasi aplikasi ini supaya bisa digunakan. Langkah-langkah instalasinya akan dijelaskan di bab ini, pertama *user* harus memastikan bahwa komputer *user* terdapat .*net framework 4* agar aplikasi ini dapat dijalankan. Pertama cek dulu computer anda apakah sudah terdapat *.net framework 4* atau tidak.

Caranya pada menu computer, kemudian pilih *control panel*. Setelah masuk control panel masuk ke *program* (berisi tentang informasi *software* yang telah di *install computer* anda)*,* lalu jika sudah masuk ke dalam *program,* kemudian masuk ke *Programs and Features*. Selanjutnya anda bisa *check* apakah sudah terdapat *.net framework 2.0* seperti pada Gambar **NSTITUT BISN** 

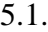

| <b>Control Panel Home</b><br>View installed updates<br>Turn Windows features on or<br>off | Uninstall or change a program<br>To uninstall a program, select it from the list and then click Uninstall, Change, or Repair. |                           |                      |
|-------------------------------------------------------------------------------------------|----------------------------------------------------------------------------------------------------|---------------------------|----------------------|
|                                                                                           | Organize v                                                                                                    |                           | 胆                    |
|                                                                                           | ×<br>Name                                                                                                    | Publisher                 | Installed On<br>Size |
|                                                                                           | HelpNDoc 4.1.0.219 Personal Edition                                                                                           | <b>IBE</b> Software       | 09/01/2014           |
|                                                                                           | Intel® HD Graphics Driver                                                                                                    | <b>Intel Corporation</b>  | 13/09/2013           |
|                                                                                           | Internet Download Manager                                                                                                    | Tonec Inc.                | 15/06/2014           |
|                                                                                           | Java(TM) 7 Update 3                                                                                                    | Oracle                    | 13/09/2013           |
|                                                                                           | Java(TM) SE Development Kit 7 Update 3                                                                                        | Oracle                    | 13/09/2013           |
|                                                                                           | III JavaFX 2.0.3                                                                                                    | <b>Oracle Corporation</b> | 13/09/2013           |
|                                                                                           | IllavaFX 2.0.3 SDK                                                                                                    | Oracle Corporation        | 13/09/2013           |
|                                                                                           | K-Lite Codec Pack 8.6.0 (Full)                                                                                                |                           | 13/09/2013           |
|                                                                                           | Ingt Microsoft .NET Compact Framework 2.0 SP2                                                                                 | Microsoft Corporation     | 18/10/2013           |
|                                                                                           | Tet Microsoft .NET Compact Framework 3.5                                                                                      | Microsoft Corporation     | 18/10/2013           |
|                                                                                           | Microsoft .NET Framework 4 Client Profile                                                                                     | Microsoft Corporation     | 15/06/2014           |
|                                                                                           | Microsoft .NET Framework 4 Extended                                                                                           | Microsoft Corporation     | 15/06/2014           |
|                                                                                           | Microsoft Device Emulator version 3.0 - ENU                                                                                   | Microsoft Corporation     | 18/10/2013           |
|                                                                                           | Microsoft Document Explorer 2008                                                                                              | Microsoft Corporation     | 18/10/2013           |
|                                                                                           | Microsoft Office 2007 Primary Interop Assemblies                                                                              | Microsoft Corporation     | 13/02/2014           |
|                                                                                           | Microsoft Office Enterprise 2007                                                                                              | Microsoft Corporation     | 24/09/2013           |
|                                                                                           | <b>Bill Microcoft Office Cile Validation Add In</b><br>ш                                                                      | Microcoft Compretion      | 71 / 05 / 2011       |

Gambar 5. 1 Tampilan Uninstall or change a program

Jika komputer telah terinstal *.net framework 2.0* maka tidak perlu menginstal kembali. Untuk *.net framework 1.0* atau yang lebih tinggi digunakan untuk *platform Microsoft Visual Basic 2005* sedangkan *.net framework 4* atau yang lebih tinggi, digunakan untuk *platform Microsoft visual basic 2005*. setelah itu program dapat dijalankan sebagaimana biasanya.

Setelah itu *user* harus menjalankan *installer* dari apliksasi, maka akan muncul tampilan awal dari proses menginstalasi aplikasi persediaan barang, seperti pada Gambar 5.2.

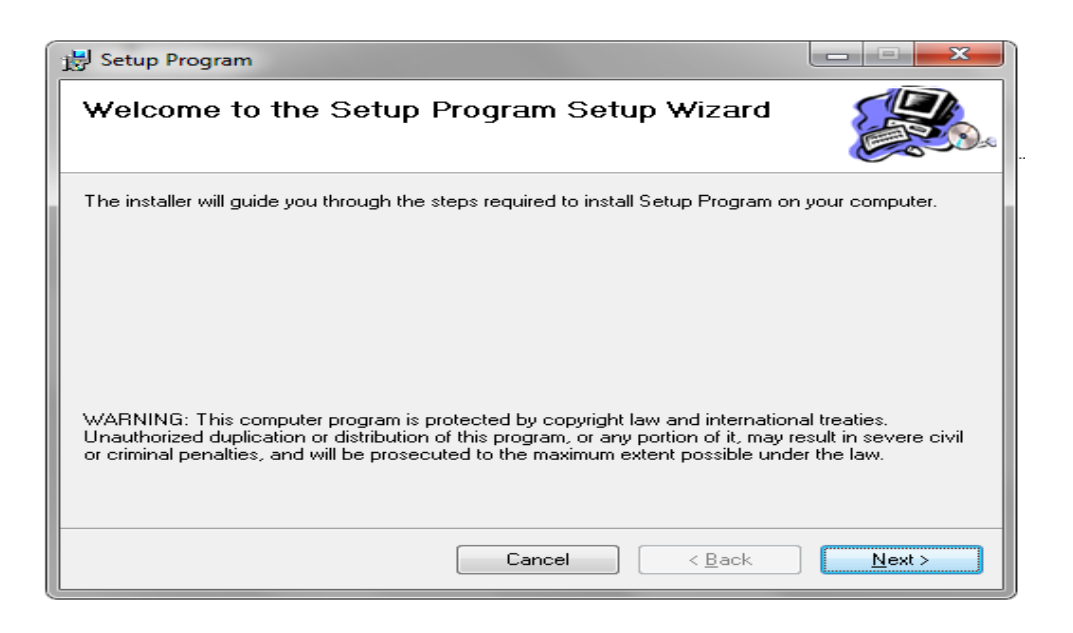

Gambar 5. 2 Tampilan Halaman Awal Instalasi

Pada tampilan *Select Installation Folder*, seperti pada Gambar 5.3 *user* dapat memilih lokasi aplikasi akan diinstalasi. Jika *user* akan mengganti lokasi aplikasi akan diinstalasi maka tekan tombol *Browse* dan cari lokasi aplikasi akan diinstalasi, seperti pada Gambar 5.3.

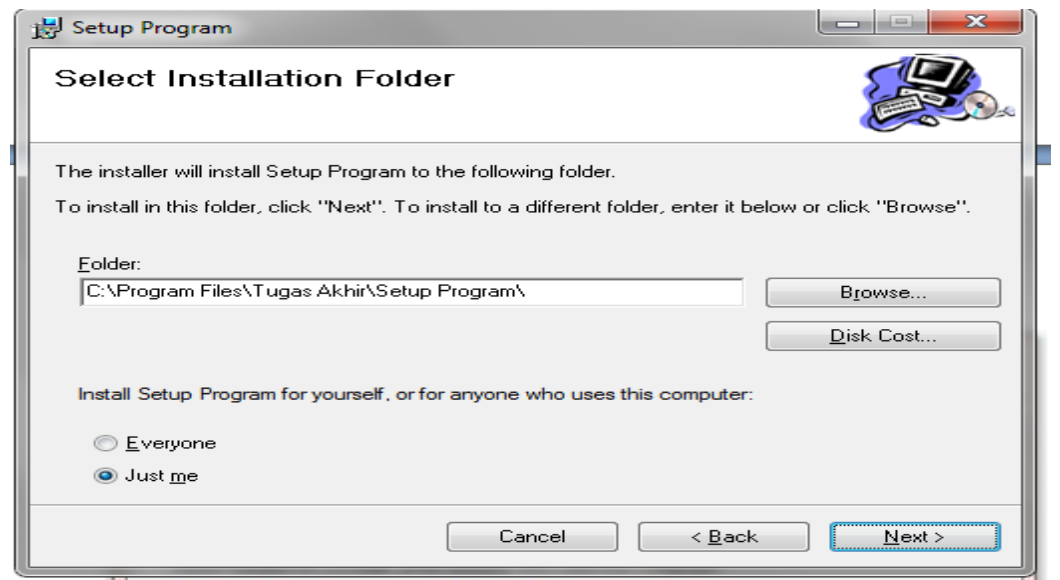

Gambar 5. 3 Tampilan Select Instalation Folder

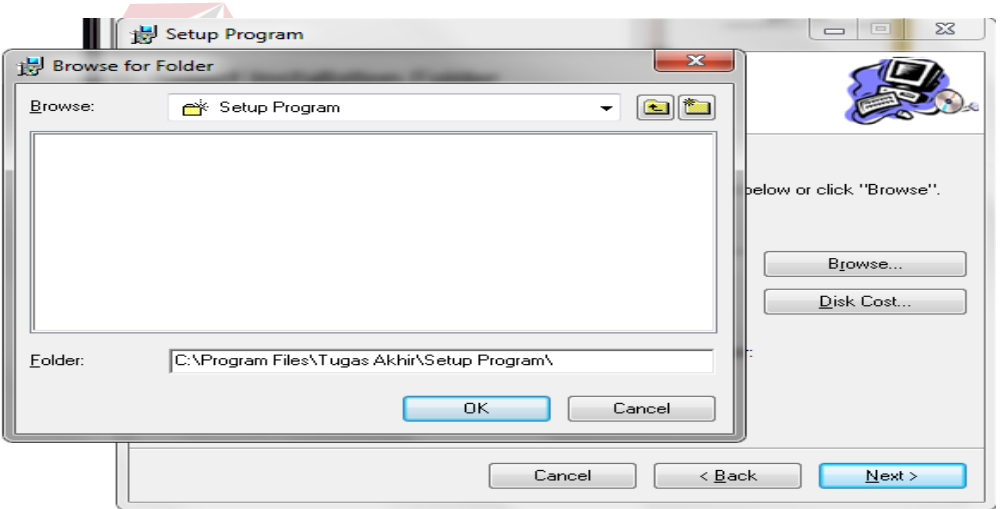

Gambar 5. 4 Tampilan Browse Folder Directory

Pada tampilan *Confirm Installation*, seperti pada Gambar 5.5 *user* memilih tombol *Nex*t untuk memulai proses instalasi aplikasi. Setelah proses instalasi selesai maka akan muncul tampilan *Installation Complete*, seperti pada Gambar 5.6.

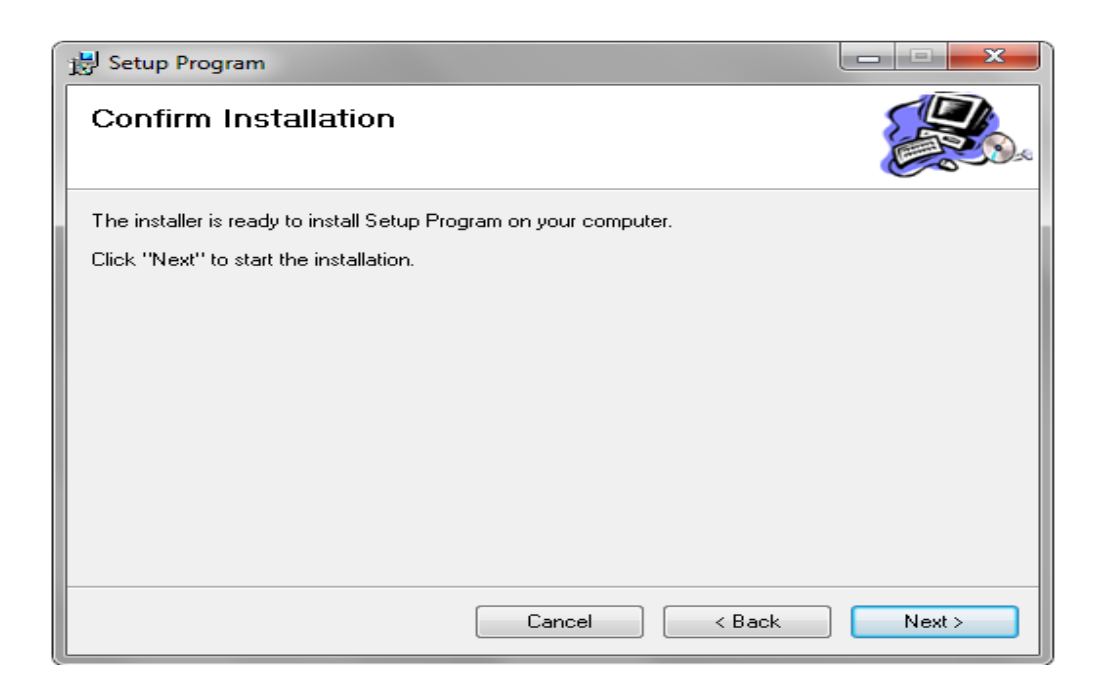

Gambar 5. 5 Tampilan Confirm Installation

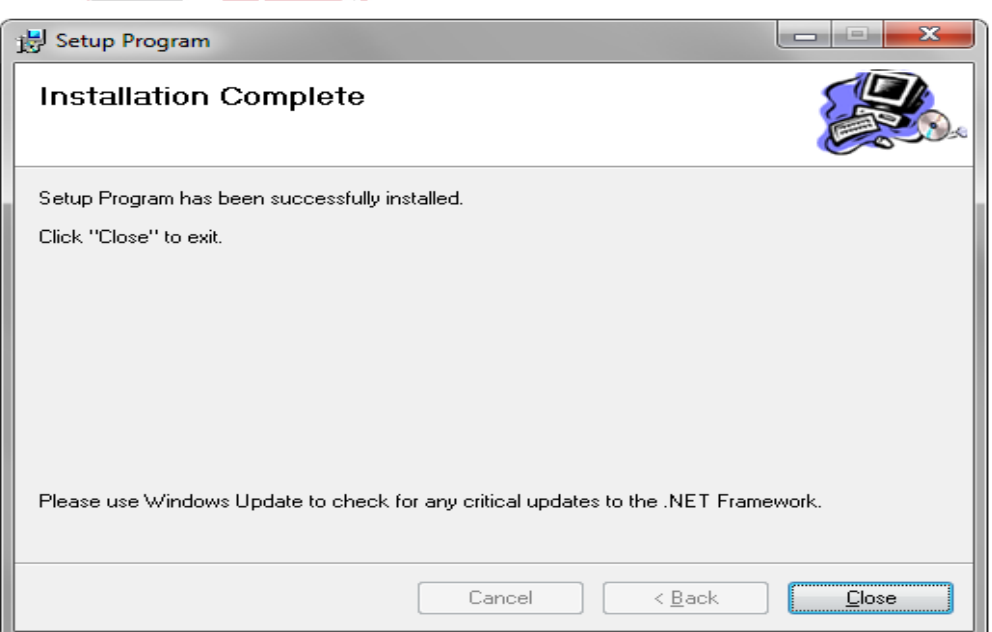

Gambar 5. 6 Tampilan Installation Complete

## **5.3 Penjelasan Pemakaian Program**

Dalam bab ini juga akan dijelaskan tentang hasil dari program yang telah dibuat beserta cara penggunaanya. Penjelasan program akan dimulai dari *tampilan utama. Tampilan utama* adalah *form* yang digunakan untuk identifikasi pengguna dari program pada saat dioperasikan atau biasa disebut *user previlege*. *Form Tampilan utama* dapat dilihat pada Gambar 5.7

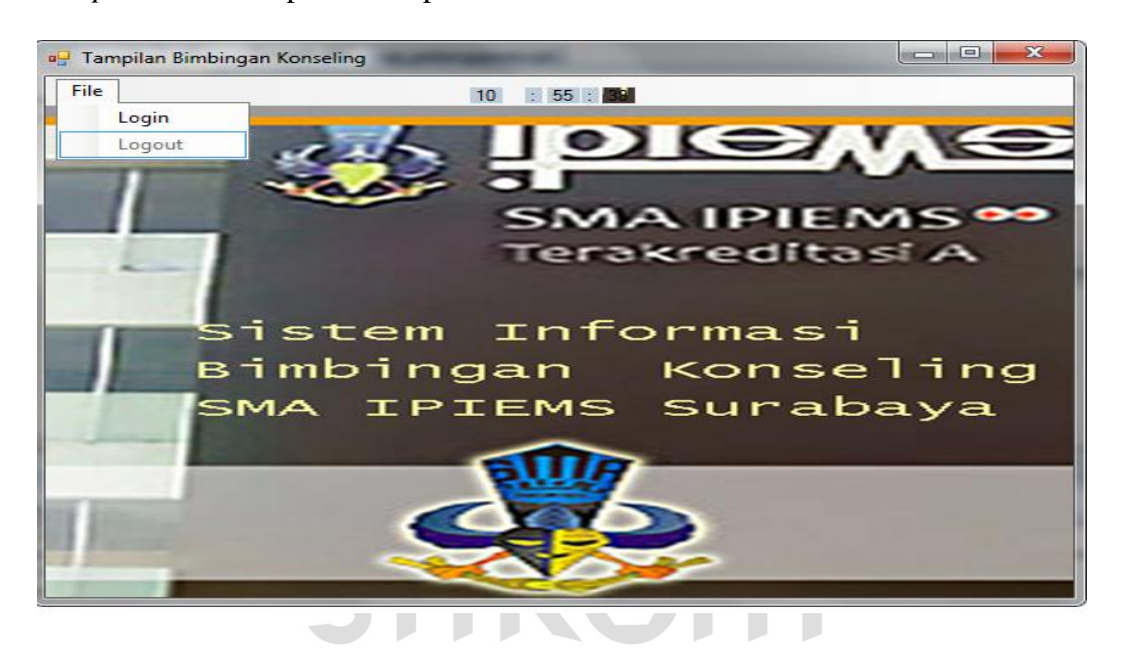

Gambar 5. 7 Desain Form Tampilan Utama Bimbingan Konseling

Gambar 5.7 merupakan desain form tampilan utama yang menampilkan menu-menu pada program.

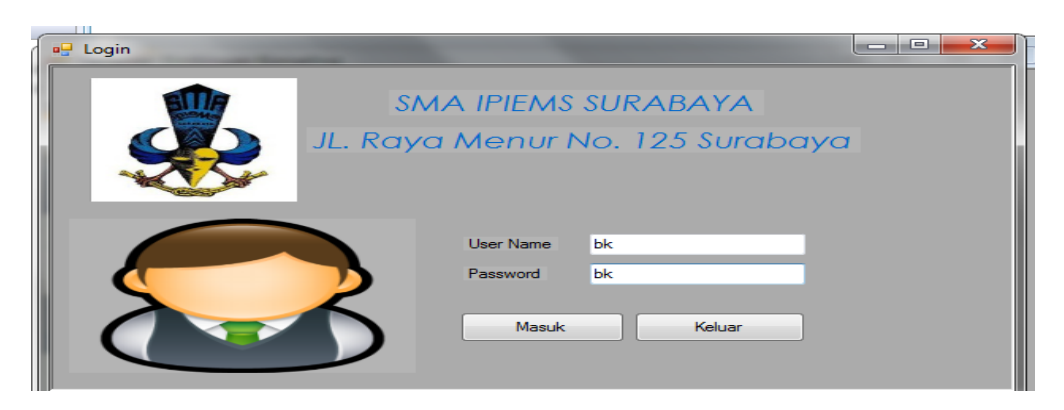

Gambar 5. 8 Tampilan Form Login

Gambar 5.8 Form login merupakan form identifikasi pengguna dari program. Form ini berguna dalam memberikan otorisasi pemakaian program. User "BK dan guru" mendapat wewenang lebih dari pada user biasa seperti karyawaan.

Tahap ini merupakan langkah-langkah dari pemakaian program Sistem Informasi Perpustakaan ini. Berikut sub-sub pembahasan pemakaian:

## **5.3.1 Form Master**

Dalam aplikasi sistem informasi bimbingan konseling terdapat menumenu master. Menu-menu master digunakan untuk mengakses *form* master yang ada pada program. *Form* master digunakan mengelola data-data yang ada. Penjelasan tentang manfaat dan cara penggunaan masing-masing *form* master dijelaskan lebih detail pada penjelasan berikut ini.

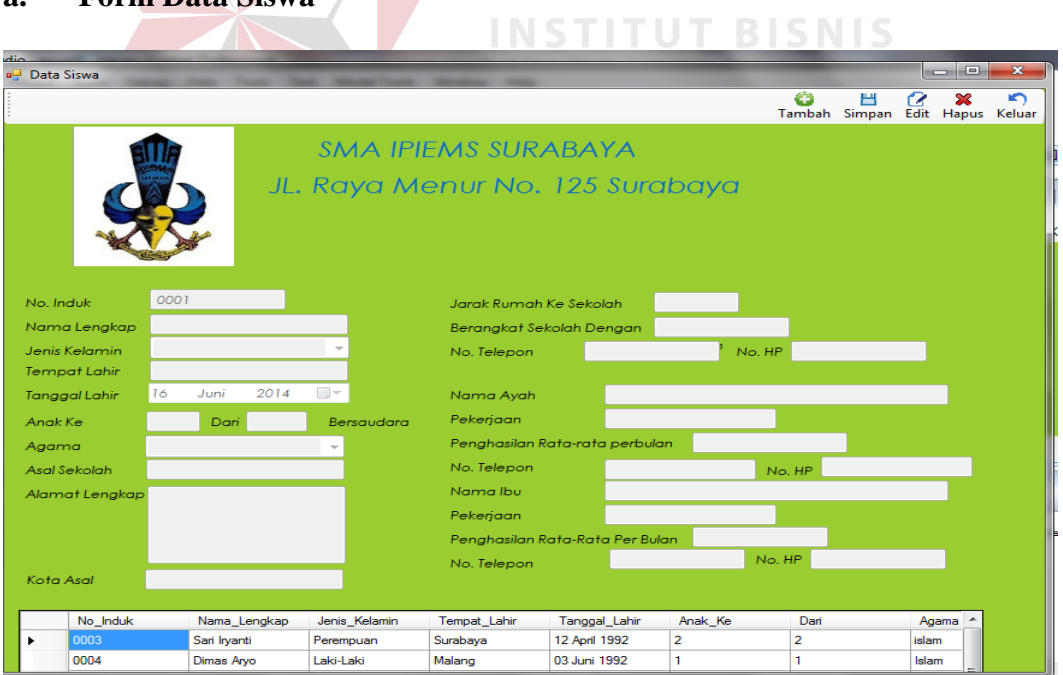

**a. Form Data Siswa** 

Gambar 5. 9 Form Master Data Siswa

Gambar 5.9 Form Master Data Siswa merupakan Form master yang berfungsi untuk *insert* data siswa baru dan berfungsi untuk *update* data yang sudah tersimpan.

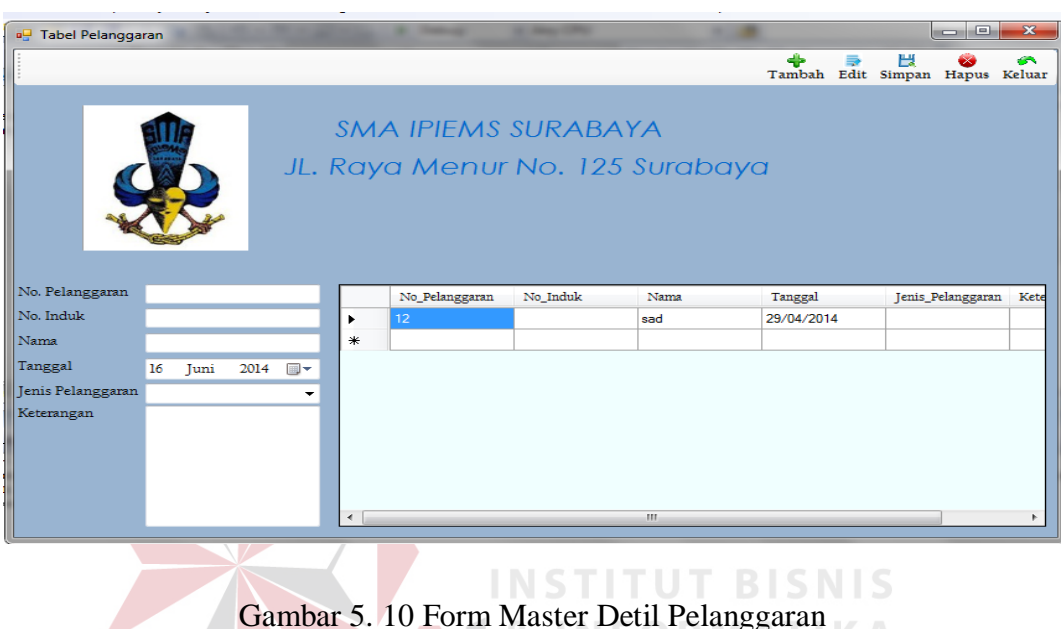

## **b. Form Master Detil Pelanggaran**

 $G$ Gambar 5.10 Form Master Detil Pelanggaran merupakan form yang

berfungsi untuk *insert* dan *update* detil pelanggaran.

## **c. Form Master Kelas**

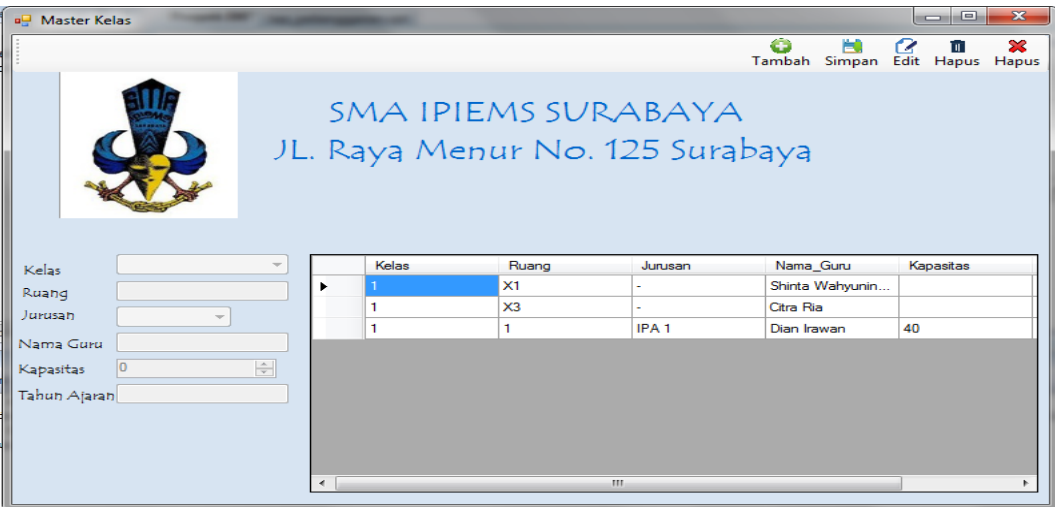

Gambar 5. 11 Form Master Kel

Gambar 5.11 Form Master Kelas ini merupakan form yang berfungsi untuk *insert* dan *update* untuk data kelas.

### **5.3.2 Transaksi**

Menu-menu transaksi pada form utama dipagian Kurikulum terdiri dari 4 menu, yaitu menu pelanggaran, konseling, permasalahan. Dan untuk bagian bimbingan konseling (BK) terdapat transaksi log keterlambatan siswa.

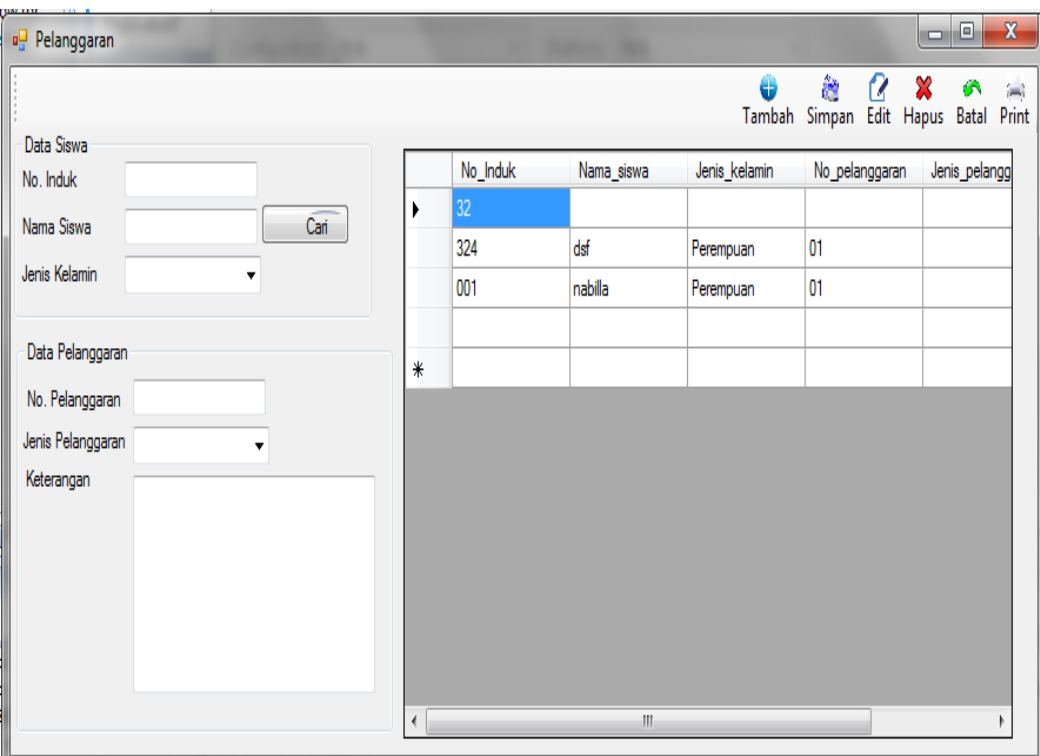

# **a. Form Transaksi Pelanggaran**

Gambar 5. 12 Form Transaksi Pelanggaran

Gambar 5.12 Form Transaksi Pelanggaran ini merupakan form yang berfungsi untuk *insert* dan update siswa yang melakukan pelanggaran sekolah.

### **b. Form Transaksi Konseling**

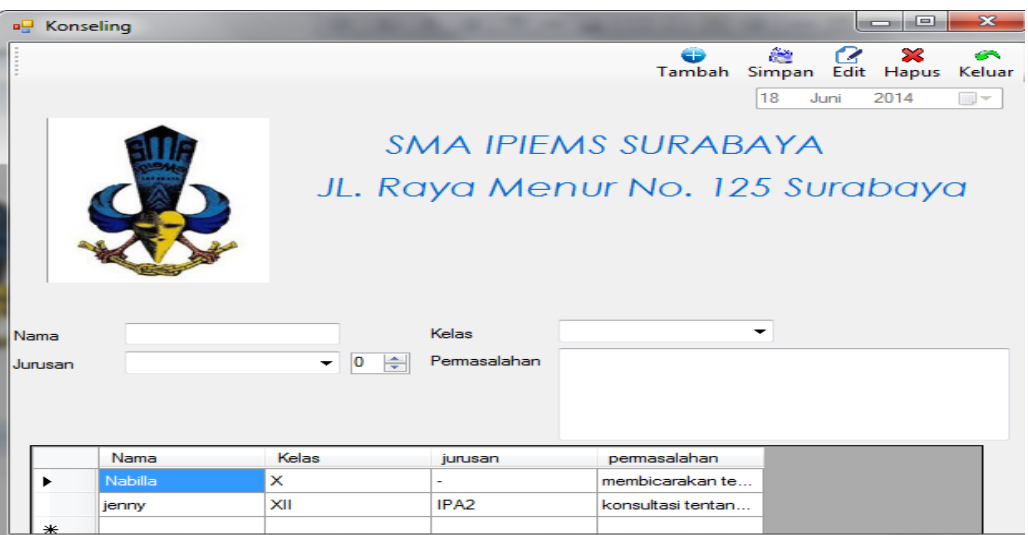

Gambar 5. 13 Form Transaksi Konseling

Gambar 5.13 Form Transaksi Konseling ini merupakan form yang

berfungsi untuk *insert* dan *update* siswa yang melakukan konseling.

#### a<sup>n</sup> Pem. Permasalahan  $\overline{\phantom{a}}$  $\overline{\mathbf{x}}$ Tambah Edit Simpan Hapus Keluar No. Induk No\_Induk Nama Kelas Tanggal Masalah Solusi Nama XIIIPS2 Gilang Ramadhan 12 Februari 2014 ditegur waktu se Sering melamun **Kelas** 0005 Eko Wiratama  $X-4$ 12 Maret 2014 sering memainka. ditegur atau di ra  $\overline{\phantom{0}}$  0  $\frac{\Delta}{\Psi}$  $\overline{\phantom{0}}$ Tanggal  $\overline{\mathbb{B}}$ 18 Juni 2014 Masalah Solusi

**c. Form Transaksi Permasalahan** 

Gambar 5. 14 Form Permasalahan

Gambar 5.8 Form Permasalahan ini merupakan form yang berfungsi untuk *insert* dan update siswa yang melakukan Permasalahan.

## **5.3.3 Form Laporan**

Dalam aplikasi sistem informasi akademik terdapat form laporan digunakan untuk mencetak detail data yang sudah ada di transaksi yang digunakan untuk pihak instansi dalam mempermudah mengambil keputusan

### **a. Form Laporan Permasalahan**

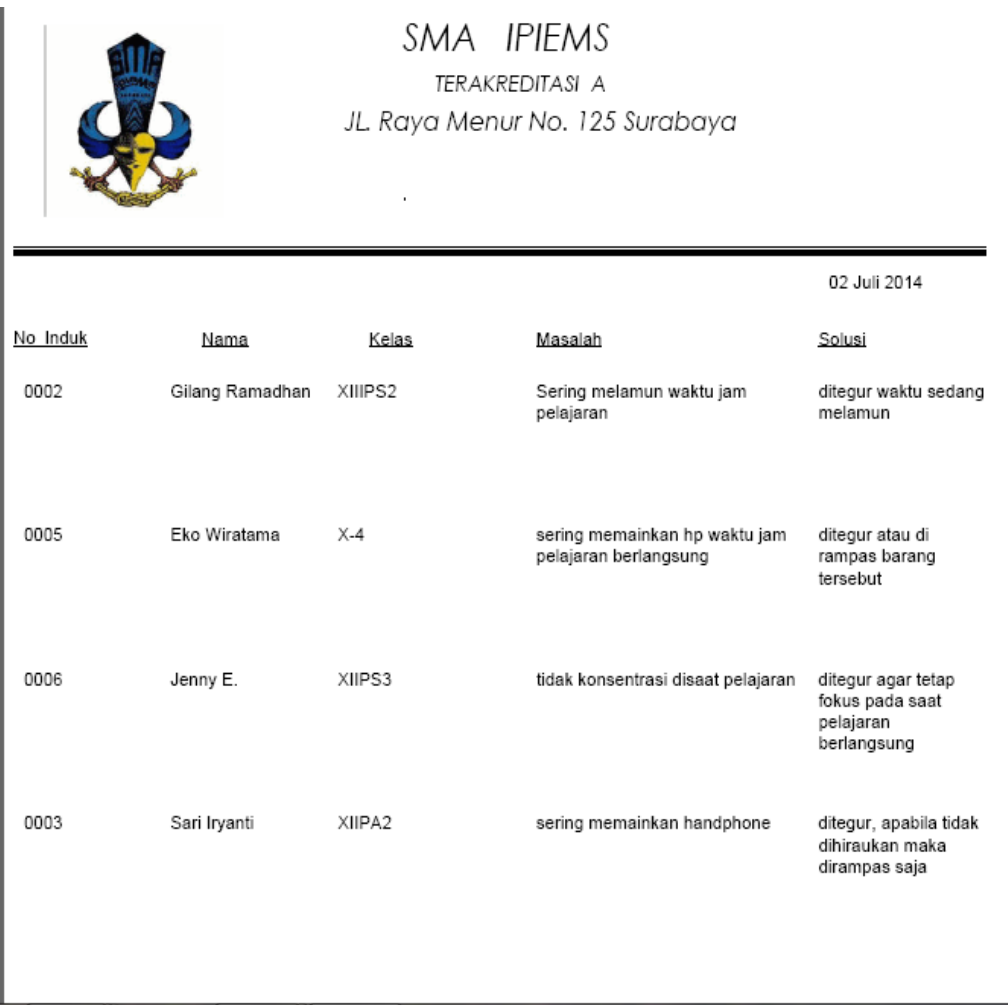

Gambar 5. 15 Form Laporan Permasalahan

Gambar 5.15 Form Laporan Permasalahan yang menampilkan Nomer

Induk, Nama, Kelas, Masalah, dan Solusi.

# **b. Form Laporan Konseling**

0005

eko wiratama

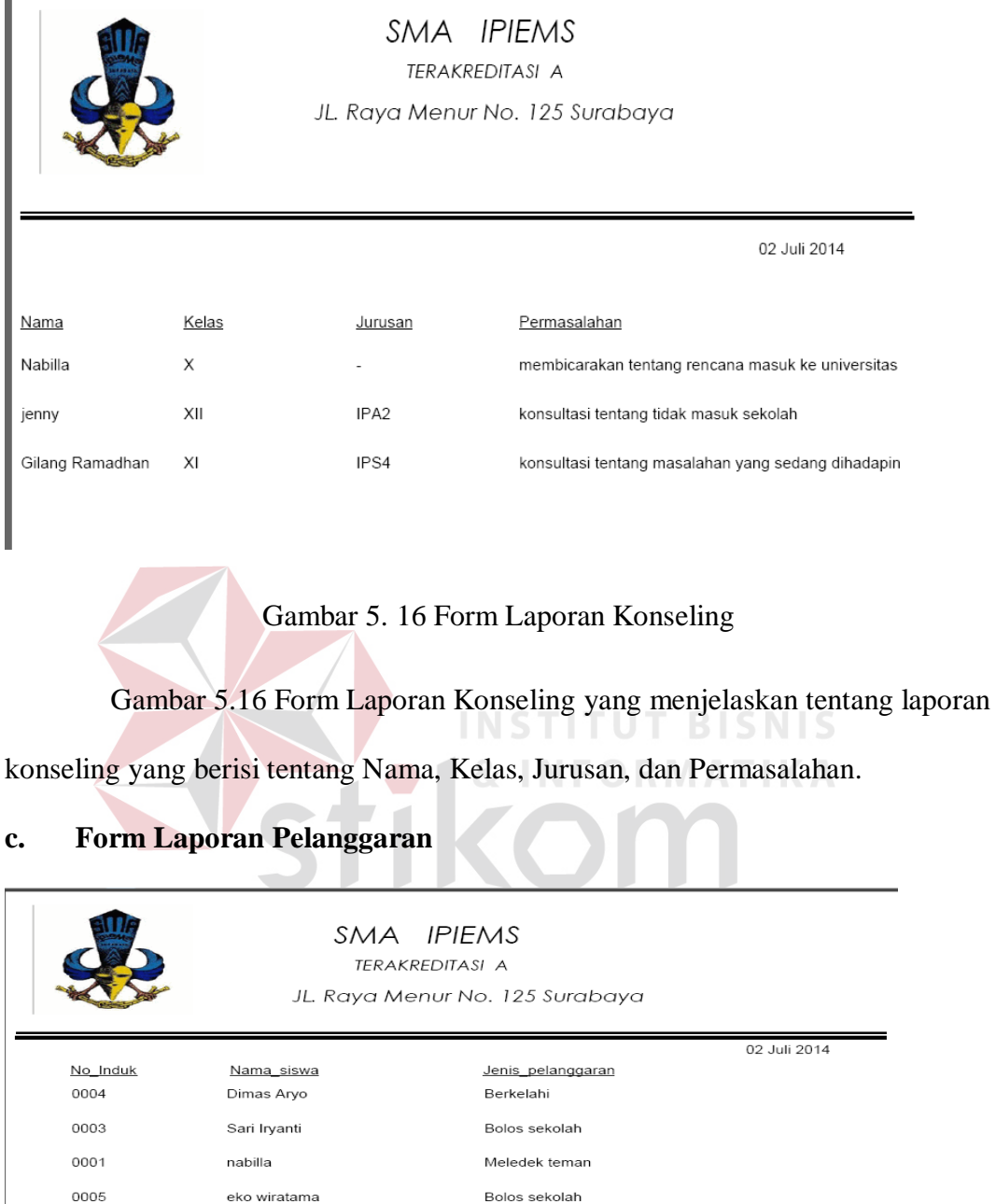

Gambar 5. 17 Form Laporan Pelanggaran

Bolos sekolah

Gambar 5.17 Form Laporan Pelanggaran ini menjelaskan tentang siswa yang melanggar peraturan yang berisi tentang No Induk, Nama Siswa, dan Jenis Pelanggaran.